## Using SOBS to Book an Interview with Warwick SHS

Navigate to the Warwick State High School homepage - <https://warwickshs.eq.edu.au/>

Scroll to the bottom, under the heading **Quick Links**, click on **SOBS - interview bookings**. This will navigate you away from our website to the SOBS website where you will make your booking.

Once you have navigated successfully to SOBS, you will see this screen where you need to type in your email address then click **Next**.

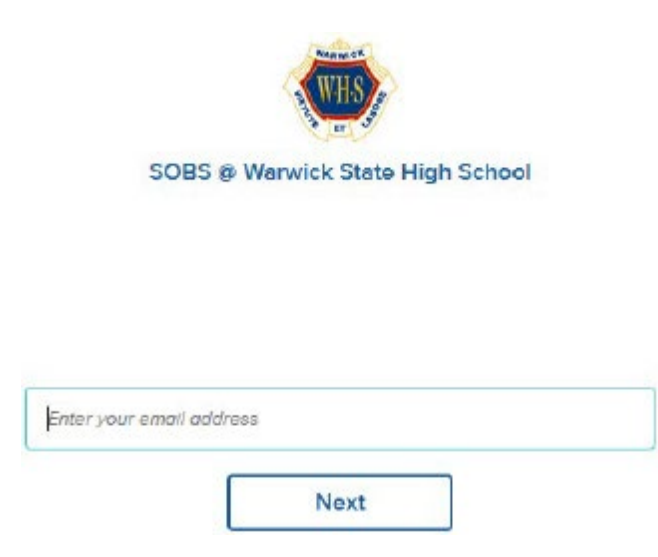

An **Additional security options** screen appears, please choose your desired options then click Next.

A **Parent Information** screen appears, please enter (first time), or check your details are correct then click **Save**.

## **Parent Information**

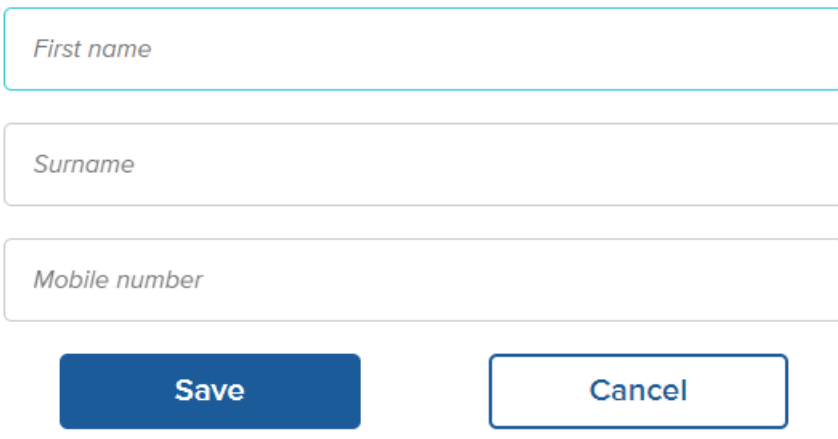

A screen appears that lists you as the **Parent/Guardian** with your **Students** listed below.

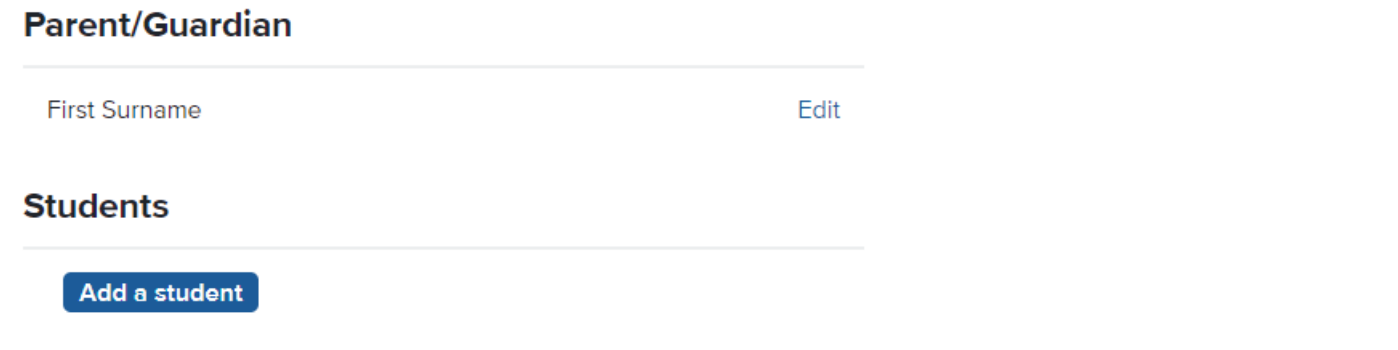

If you do not have any students listed click **Add a student**. The following screens appears. Enter the required information then click **Save**.

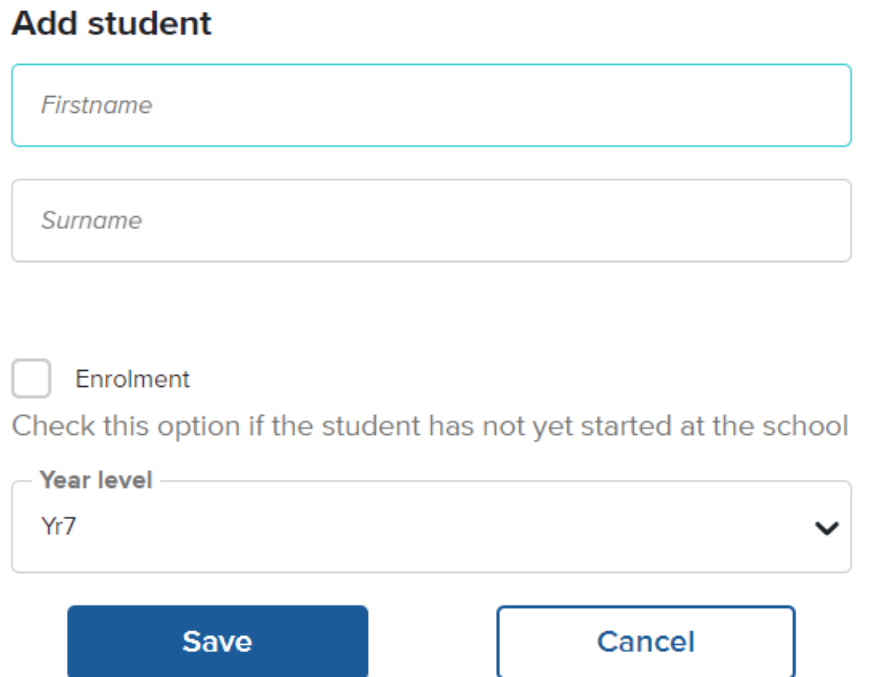

This will take you back to the previous screen where you can select the student you want to make a booking for. Select the appropriate booking (only available bookings will appear).

As each booking period is configured differently it is difficult to make further instructions, so we ask you follow the on-screen prompts.